## ARITCO VR 3D GLASSES – HELP FILE

## Utilities:

Oculus Rift 3D glasses - Dev Kit 1 and 2 - Full Set

## **Solution 1**

Laptop (inactivated screen), glasses & TV

- 1) Connect HDMI/HDMI cable between TV and laptop
- 2) Turn on the laptop
- 3) Desktop is shown on computer screen
- 4) Right click & select "Screen Resolution"
- 5) Choose "Multiple Displays" and "Show Desktop only on 2"
- 6) Verify that "TV" is selected next to "Display" and then press "OK"
- 7) New screen shown, press "Keep Changes"
- 8) Only TV screen shows picture (not laptop screen)
- 9) Prepare the 3D glasses set
- 10) Open the backside of the remote control, take out the USB adapter
- 11) Connect the USB adapter to the laptop
- 12) Press the power button on the remote control
- 13) Take out the 3D glasses
- 14) Take out AC-adapter
- 15) Connect AC-adapter to glasses box and then connect the AC-adapter to electricity
- 16) Take out the USB/Mini USB cable
- 17) Connect the small end of the USB-cable to the glasses box and the USB cable to the laptop
- 18) Take out the white cable
- 19) Connect the small end to the laptop and the other end to the glasses box
- 20) Press the power button on the glasses box
- 21) Verify that the blue light on the glasses box is lit
- 22) Restart computer by holding the power button for 15 seconds
- 23) Press the icon showing "Desktop"
- 24) Dubbleclick on Aritco VR icon
- 25) Choose language
- 26) Aritco 3D is opened
- 27) Configure the lift as you want to experience it (icons up to the left)
- 28) Click the VR button (icon down at the right)
- 29) Put on the glasses
- 30) Green highlighted areas are used to navigate
- 31) Press the button on the remote control each time you want to move forward

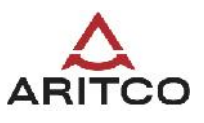

## **Solution 2**

Laptop & glasses

Pictures of laptop & glasses bag

- 1) Prepare the 3D glasses set
- 2) Open the backside of the remote control, take out the USB adapter
- 3) Connect the USB adapter to the laptop
- 4) Press the power button on the remote control
- 5) Take out the 3D glasses
- 6) Take out AC-adapter
- 7) Connect AC-adapter to glasses box and then connect the AC-adapter to electricity
- 8) Take out the USB cable
- 9) Connect the small end of the USB-cable to the glasses box and the USB cable to the laptop
- 10) Take out the black HDMI cable
- 11) Connect the HDMI cable to the laptop and to the glasses box
- 12) Press the power button on the glasses box
- 13) Verify that the blue light on the glasses box is lit
- 14) Start the computer
- 15) Press the icon showing "Desktop"
- 16) Double click on Aritco VR icon
- 17) Choose language
- 18) Aritco 3D is opened
- 19) Configure the lift as you want to experience it (icons up to the left)
- 20) Click the VR button (icon down at the right)
- 21) Put on the glasses
- 22) Green highlighted areas are used to navigate
- 23) Press the button on the remote control each time you want to move forward

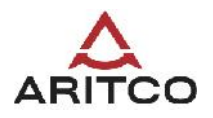